## **Oracle® Banking Platform Collections**

Integration Guide Release 2.3.0.0.0

E56276-01

July 2014

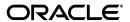

Oracle Banking Platform Collections Integration Guide, Release 2.3.0.0.0

E56276-01

Copyright © 2011, 2014, Oracle and/or its affiliates. All rights reserved.

This software and related documentation are provided under a license agreement containing restrictions on use and disclosure and are protected by intellectual property laws. Except as expressly permitted in your license agreement or allowed by law, you may not use, copy, reproduce, translate, broadcast, modify, license, transmit, distribute, exhibit, perform, publish or display any part, in any form, or by any means. Reverse engineering, disassembly, or decompilation of this software, unless required by law for interoperability, is prohibited.

The information contained herein is subject to change without notice and is not warranted to be error-free. If you find any errors, please report them to us in writing.

U.S. GOVERNMENT END USERS: Oracle programs, including any operating system, integrated software, any programs installed on the hardware, and/or documentation, delivered to U.S. Government end users are "commercial computer software" pursuant to the applicable Federal Acquisition Regulation and agency-specific supplemental regulations. As such, use, duplication, disclosure, modification, and adaptation of the programs, including any operating system, integrated software, any programs installed on the hardware, and/or documentation, shall be subject to license terms and license restrictions applicable to the programs. No other rights are granted to the U.S. Government.

This software or hardware is developed for general use in a variety of information management applications. It is not developed or intended for use in any inherently dangerous applications, including applications that may create a risk of personal injury. If you use this software or hardware in dangerous applications, then you shall be responsible to take all appropriate failsafe, backup, redundancy, and other measures to ensure its safe use. Oracle Corporation and its affiliates disclaim any liability for any damages caused by use of this software or hardware in dangerous applications.

Oracle and Java are registered trademarks of Oracle and/or its affiliates. Other names may be trademarks of their respective owners.

This software or hardware and documentation may provide access to or information on content, products and services from third parties. Oracle Corporation and its affiliates are not responsible for and expressly disclaim all warranties of any kind with respect to third-party content, products, and services. Oracle Corporation and its affiliates will not be responsible for any loss, costs, or damages incurred due to your access to or use of third-party content, products, or services.

# **Contents**

| Pr | eface.                      |                                                       | . vi |  |  |
|----|-----------------------------|-------------------------------------------------------|------|--|--|
|    | Audi                        | ence                                                  | . vi |  |  |
|    | Documentation Accessibility |                                                       |      |  |  |
|    | Orga                        | nization of the Guide                                 | . vi |  |  |
|    | Relat                       | ed Documents                                          | vii  |  |  |
|    | Conv                        | entions                                               | vii  |  |  |
| 1  | Intro                       | duction                                               |      |  |  |
| 2  | Insta                       | lling the Host Media Pack                             |      |  |  |
|    | 2.1                         | Prerequisites                                         | 2-1  |  |  |
|    | 2.2                         | Installing the OBP Collections Host Media Pack        | 2-1  |  |  |
|    | 2.3                         | Configuring Weblogic Domain For Host                  | 2-8  |  |  |
| 3  | Insta                       | lling the Presentation Media Pack                     |      |  |  |
|    | 3.1                         | Prerequisites                                         | 3-1  |  |  |
|    | 3.2                         | Installing the Presentation Media Pack                | 3-1  |  |  |
|    | 3.3                         | Configuring Weblogic Domain for Presentation Server   |      |  |  |
|    | 3.4                         | Verifying the Presentation Server Deployment          | 3-10 |  |  |
| 4  | Exter                       | nal Interface Configuration                           |      |  |  |
|    | 4.1                         | Oracle Identity Manager (OIM)                         | 4-1  |  |  |
| 5  | Insta                       | lling Third-Party Software                            |      |  |  |
|    | 5.1                         | Installing Sun Java Development Kit (JDK)             | 5-1  |  |  |
|    | 5.2                         | Installing Micro Focus Server on UNIX                 |      |  |  |
|    | 5.3                         | Installing Micro Focus Server Temporary Licenses      |      |  |  |
|    | 5.4                         | Acquiring Permanent Licenses                          | 5-6  |  |  |
|    | 5.5                         | Installing UNIX Micro Focus Server Permanent Licenses |      |  |  |
| 6  | User                        | Creation in Oracle Internet Directory                 |      |  |  |

## **List of Figures**

| 2–1  | OBP Collection Installer: Initial Details               | 2-3  |
|------|---------------------------------------------------------|------|
| 2–2  | OBP Collection Installer: Host Configuration            | 2-4  |
| 2-3  | OBP Collection Installer: Host DB Configuration         | 2-5  |
| 2-4  | OBP Collection Installer: Batch Configuration           | 2-6  |
| 2-5  | OBP Collection Installer: Confirm Installations Details | 2-7  |
| 2–6  | OBP Collection Installer: Confirm Installations Details | 2-7  |
| 2–7  | Domain Configuration: Confirm                           | 2-9  |
| 3–1  | OBP Collection Installer: Initial Details               | 3-3  |
| 3–2  | OBP Collection Installer: UI configuration              | 3-4  |
| 3–3  | OBP Collection Installer: Confirm Installation Details  | 3-5  |
| 3–4  | OBP Collection Installer: Installing                    | 3-6  |
| 3–5  | Domain Configuration: Confirm                           | 3-8  |
| 3–6  | Domain Configuration: Proceeding with the Process       | 3-9  |
| 5–1  | Extracting Tar File into Executable Directory           | 5-2  |
| 5–2  | Installing Micro Focus Server: Confirm                  | 5-3  |
| 5–3  | Installing Micro Focus Server: Processing               |      |
| 5–4  | Providing System Information                            | 5-5  |
| 6–1  | Opening ODSM                                            | 6-1  |
| 6–2  | Log on to OID                                           |      |
| 6–3  | Navigating to Data Browser Tab                          |      |
| 6–4  | Creating New Entry                                      |      |
| 6–5  | Adding Object Classes: Top                              | 6-4  |
| 6–6  | Adding Object Classes: Person                           | 6-4  |
| 6–7  | Adding Object Classes: Orcl User                        |      |
| 6–8  | Selecting Distinguished Name                            | 6-5  |
| 6–9  | Selecting Entry Properties                              |      |
| 6–10 | Selecting Mandatory Properties                          |      |
| 6–11 | Status Message                                          |      |
| 6–12 | Selecting the User                                      |      |
| 6–13 | Attributes Tab                                          |      |
| 6–14 | Adding User Password                                    |      |
| 6–15 | Setting User Password                                   |      |
| 6–16 | Confirmation Message                                    |      |
| 6–17 | Adding to Administrator Group                           |      |
| 6–18 | Attributes Tab                                          | 6-10 |
| 6-19 | Confirmation Message                                    | 6-11 |

## **List of Tables**

| 2–1 | OBP Collection Installer: Initial Details       | 2-3 |
|-----|-------------------------------------------------|-----|
| 2-2 | OBP Collection Installer: Host Configuration    | 2-4 |
| 2–3 | OBP Collection Installer: Host DB Configuration | 2-5 |
| 2-4 | OBP Collection Installer: Batch Configuration   | 2-6 |
| 2–5 | Configuring Weblogic Domain for Host            |     |
| 3–1 | OBP Collection Installer: Initial Details       |     |
| 3–2 | OBP Collection Installer: UI Configuration      | 3-4 |
| 3–3 | Configuring Weblogic Domain for Presentation    |     |
| 3–4 | Verifying the Presentation Server Deployment    |     |
|     |                                                 |     |

## **Preface**

This document will help you to install the Oracle Banking Platform Collections as an integrated module of Oracle Banking Platform. This document assumes that Oracle Banking Platform 2.3 Presentation and Host environment are pre-installed.

This preface contains the following topics:

- Audience
- Documentation Accessibility
- Organization of the Guide
- Related Documents
- Conventions

### **Audience**

This document is intended for the following audience:

- IT Deployment Team
- Consulting Staff
- Administrators

## **Documentation Accessibility**

For information about Oracle's commitment to accessibility, visit the Oracle Accessibility Program website at

http://www.oracle.com/pls/topic/lookup?ctx=acc&id=docacc.

### **Access to Oracle Support**

Oracle customers have access to electronic support through My Oracle Support. For information, visit http://www.oracle.com/pls/topic/lookup?ctx=acc&id=info or visit http://www.oracle.com/pls/topic/lookup?ctx=acc&id=trs if you are hearing impaired.

## Organization of the Guide

The information in this document is organized into the following chapters and appendices:

### Chapter 1, "Introduction"

This chapter describes the OBP Collection integration.

### Chapter 2, "Installing the Host Media Pack"

This chapter describes the steps involved in installing the host media pack.

### Chapter 3, "Installing the Presentation Media Pack"

This chapter describes the steps involved in installing the presentation media pack.

### Chapter 4, "External Interface Configuration"

This chapter describes the steps involved in Oracle Identity Manager (OIM) Adapter configuration.

### Chapter 5, "Installing Third-Party Software"

This chapter describes the required third-party software.

### Chapter 6, "User Creation in Oracle Internet Directory"

This chapter describes the user creation in OID.

### **Related Documents**

For more information, see the following documentation:

- For information on the configurations that are to be performed on day zero, see the Oracle Banking Platform Collections Day Zero Setup Guide.
- For a brief description about user provisioning in OBP Collections, see the Oracle Banking Platform Collections User Provisioning Guide.

### **Conventions**

The following text conventions are used in this document:

| Convention | Meaning                                                                                                    |
|------------|----------------------------------------------------------------------------------------------------|
| boldface   | Boldface type indicates graphical user interface elements associated with an action, or terms defined in text or the glossary.         |
| italic     | Italic type indicates book titles, emphasis, or placeholder variables for which you supply particular values.                          |
| monospace  | Monospace type indicates commands within a paragraph, URLs, code in examples, text that appears on the screen, or text that you enter. |

# Introduction

The Oracle Banking Platform 2.3.0.0.0 is released for OBP Collections module for seamless integration with Oracle Banking Platform 2.3.0.0.0. This guide helps you to install the OBP Collections module.

# **Installing the Host Media Pack**

You must follow the steps mentioned below to install the Host Media Pack:

- Install the Host Media Pack 2.3
- Update the environment
- Configure the WebLogic domain

### 2.1 Prerequisites

Before you install the OBP Collections 2.3 Host Media Pack, you must have the following installed on the machine:

- OBP 2.3 Host Media Pack
- **OBP 2.3 Presentation Media Pack**
- Micro Focus Wrap Pack 8
- Windows Secure Copy (WINSCP) to copy deliverables from Windows to Linux machine
- Sun Java Development Kit (JDK) 1.6 Update 29 (For more information on how to install Sun JDK, see Chapter 5, "Installing Third-Party Software".)
- Manager, a PC X server that runs on the Windows platforms and helps launching X applications UI on a Windows desktop.
- OBP Collection database must be installed. For more information on installing or configuring OBP Collections database, see the Oracle Banking Platform Collection Database Administrator (DBA) Guide.
- Download c3p0-0.9.1.2.bin.zip from the following link:

```
http://sourceforge.net/projects/c3p0/files/c3p0-bin/c3p0-0.9.1.2/
```

It is very important that you download the exact version, as the product has only been certified with this exact release.

## 2.2 Installing the OBP Collections Host Media Pack

The OBP Collections 2.3 installation package is used for installing both the OBP Collections Host and Presentation Media Packs. You can download the OBP Collections 2.3 installation package from the following location:

https://edelivery.oracle.com/

To install the OBP Collections Host Media Pack:

- **1.** Log on to the OBP Host Server.
- **2.** Create a temporary directory (for example, TEMPDIR) on the OBP Presentation Server using the following command:

```
mkdir TEMPDIR
```

- **3.** Copy the OBP Collections 2.3 installation package, Collection\_V23[Build\_ Number].zip, which you have downloaded from the edelivery to Host Server by using WINSCP.
- **4.** Move the copied installation package Collection\_V23[Build\_Number].zip to TEMPDIR by using the following command:

```
cp Collection_V23[Build_Number].zip <PATH>/TEMPDIR
```

Where, <PATH> is the path where the TEMPDIR folder is located.

5. Uncompress the Collection\_V23[Build\_Number].zip file using the following command:

```
cd <PATH>/TEMPDIR
unzip Collection_V23[Build_Number].zip
```

Where, <PATH> is the path where the TEMPDIR folder is located.

The contents of the zip file are extracted in the TEMPDIR folder. The following files / folders are extracted:

- config.properties
- data
- Install.sh
- collectioninstaller.jar
- **6.** Start the XManager application on the Windows machine from where you have connected to the OBP Host Server remotely and then click XPassive.
- 7. Export the XManager UI on the OBP Host Server (Linux environment) using the following command:

```
DISPLAY=<IP>:0.0;
export DISPLAY
```

Where, <IP> is the IP address of the Windows machine.

**8.** Run the Collection installer using the following command:

```
java -jar collectioninstaller.jar
```

The **OBP Collection Installer: Initial Details** wizard page appears.

Figure 2–1 OBP Collection Installer: Initial Details

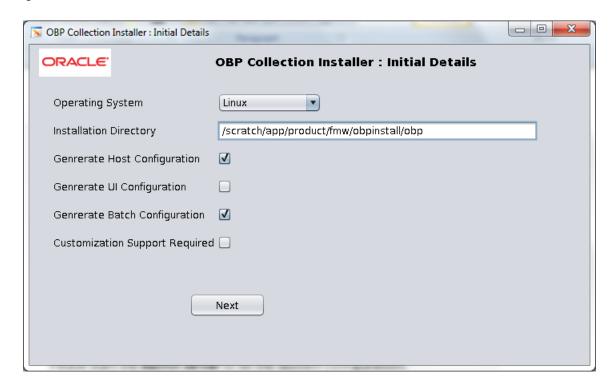

The OBP Collection Installer: Initial Details wizard page contains the following fields:

Table 2-1 **OBP Collection Installer: Initial Details** 

| Field                             | Description                                                                                                    |
|-----------------------------------|----------------------------------------------------------------------------------------------------|
| Operating System                  | Used to indicate the operating system on which you want to install the OBP Collection Host Media Pack. The options are:                                                                                                |
|                                   | ■ Linux                                                                                                    |
|                                   | ■ Windows                                                                                                    |
|                                   | You can only integrate OBP Collections with OBP on the Linux environment.                                                                                                    |
| Installation Directory            | Used to specify the directory where you want to install the OBP Collections Host Media Pack. By default, /oracle/deployable/sails is specified in this field. You can change the path and directory name, if required. |
| Generate Host<br>Configuration    | Used to deploy the OBP Collections Host Media Pack components.                                                                                                    |
| Generate UI<br>Configuration      | Used to deploy the OBP Collections Presentation Media Pack components.                                                                                                    |
| Generate Batch                    | Used to deploy the batch components used for configuring the batch server.                                                                                                    |
| Configuration                     | If you want to deploy the batch components, you must always select the <b>Generate Host Configuration</b> check box along with the <b>Generate Batch Configuration</b> check box.                                      |
| Customization Support<br>Required | Used to enable the customization support.                                                                                                    |

- **9.** Select the **Generate Host Configuration** check box.
- 10. If you want to deploy the batch components on the host server, select the Generate **Batch Configuration** check box.

11. Click Next. The OBP Collections Installer: Host Configuration screen appears.

Figure 2–2 OBP Collection Installer: Host Configuration

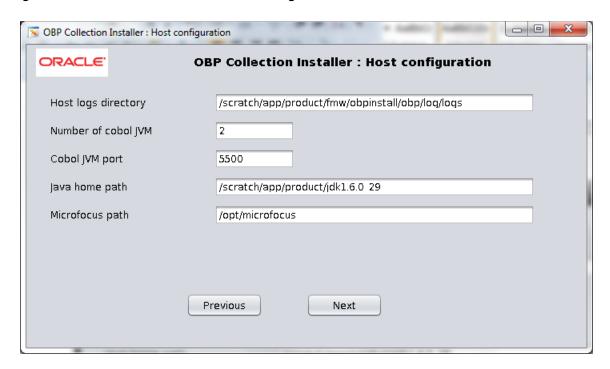

The **OBP Collection Installer: Host Configuration** wizard page contains the following fields:

Table 2–2 OBP Collection Installer: Host Configuration

| Field               | Description                                                                                                    |
|---------------------|----------------------------------------------------------------------------------------------------|
| Host Logs Directory | Used to indicate the directory where the logs must be created on the host server. By default, /oracle/deployable/sails/fclogs/logs is specified in this field. You can change the path and directory name, if required. |
| Number of Cobol JVM | Used to indicate the number of Java Virtual Machines that will be utilized for processing Cobol files. By default, 2 is specified in this field. You can change the value, if required.                                 |
| Cobol JVM Port      | Used to specify the cobol JVM port. By default, 5500 is specified in this field. You can change the value, if required.                                                                                                 |
| Java Home Path      | Used to indicate the directory where SUN JDK is installed. By default, /oracle/app/product/jdk1.6 is specified in this field. You can change the path and directory name, if required.                                  |
| Microfocus Path     | Used to indicate the directory where Micro Focus is installed. By default, /oracle/app/product/microfocus is specified in this field. You can change the path and directory name, if required.                          |

- **12.** Change the values in these fields, if required.
- **13.** Click **Next**. The **OBP Collection Installer: Host DB Configuration** screen appears.

Figure 2–3 OBP Collection Installer: Host DB Configuration

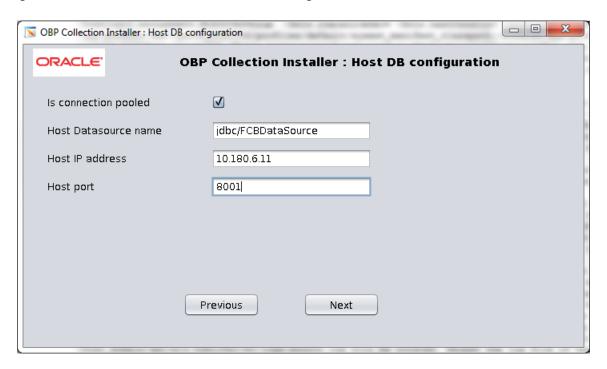

The following fields appear in the **OBP Collection Installer: Host DB** Configuration screen:

Table 2–3 OBP Collection Installer: Host DB Configuration

| Field                | Description                                                                      |
|----------------------|----------------------------------------------------------------------------------|
| Is connection pooled | Indicates whether the data source is to be used or not.                          |
| Host Datasource name | Used to specify the host data source name. For example, jdbc/FCBDataSource.      |
| Host IP address      | Used to specify the host IP address. For example, 10.180.6.11                    |
| Host port            | Used to specify the Host server WebLogic managed server port. For example, 7001. |

**14.** Click **Next**. The **OBP Collection Installer: Batch Configuration** screen appears. This screen appears only if you have selected the Generate Batch Configuration option in the OBP Collection Installer: Initial Details screen.

Figure 2–4 OBP Collection Installer: Batch Configuration

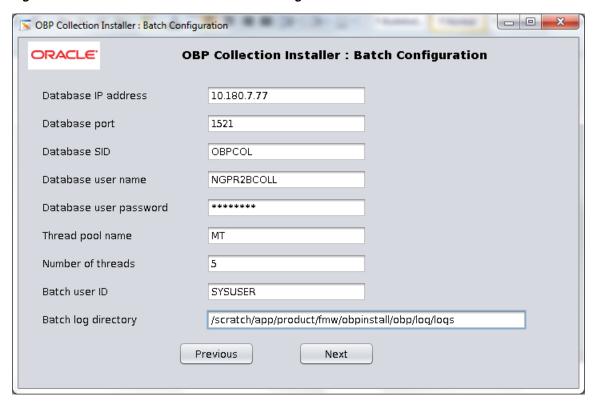

The following fields appear in the **OBP Collection Installer: Batch Configuration** screen:

Table 2–4 OBP Collection Installer: Batch Configuration

| Field                    | Description                                                                                  |
|--------------------------|----------------------------------------------------------------------------------------------|
| Database IP address      | Used to specify the database IP address. For example, 10.180.7.77.                           |
| Database port            | Used to specify the database port. For example, 1521.                                        |
| Database System ID (SID) | Used to specify the database SID. For example, OBPCOL.                                       |
| Database user name       | Used to specify the database user name.                                                      |
| Database user password   | Used to specify the database password.                                                       |
| Thread pool name         | Used to specify the name of the thread pool. For example, OBP.                               |
| Number of threads        | Used to specify the number of the threads that the thread pool can support. For example, 10. |
| Batch user ID            | Used to specify the batch user ID. For example, SYSUSER.                                     |
| Batch log directory      | Used to specify the batch log directory. For example, /oracle/deployable/sails/fclogs/logs.  |

15. Click Next. The OBP Collection Installer: Confirm installation details screen appears.

Figure 2–5 OBP Collection Installer: Confirm Installations Details

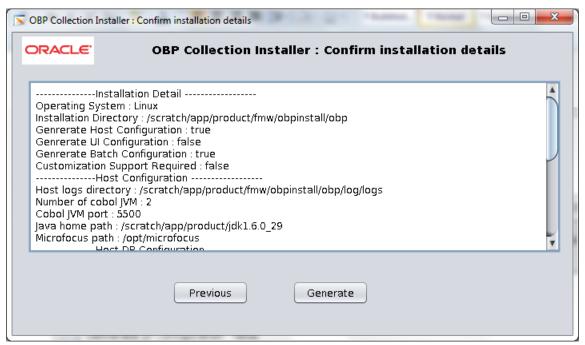

Figure 2–6 OBP Collection Installer: Confirm Installations Details

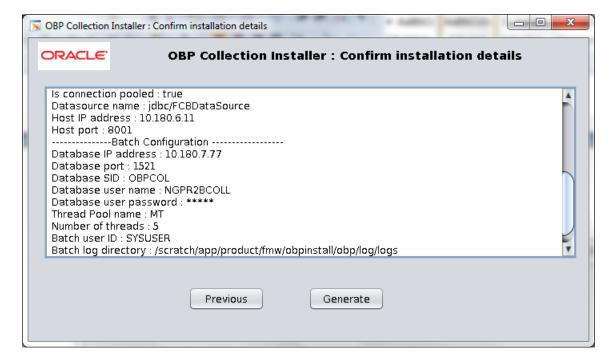

- **16.** Click **Generate**. The **OBP Collection Installer: Installing** screen appears.
- 17. Click Done.

## 2.3 Configuring Weblogic Domain For Host

The following steps explain how to configure weblogic domain for host:

1. To perform domain configuration, you must run Admin server. Ensure that managed server is not running. To start Admin server, use the following command:

\${middleware\_home}/user\_projects/domains/{domain\_ name}/bin/startWeblogic.sh

- **2.** Browse the folder where you have extracted the Installation package.
- **3.** Run the following command:

#### cd <PATH>/TEMPDIR

**4.** Execute the Install.sh file as below:

#### ./Install.sh

The install file prompts for the following input:

Configuring Weblogic Domain for Host Table 2–5

| Field                                                                                               | Description                                                                                                    |
|----------------------------------------------------------------------------------------------------|----------------------------------------------------------------------------------------------------|
| Select the Domain Name (Host / UI)                                                                  | Indicates whether to configure Host or UI domain. To set up host domain, enter host.                                                                                                    |
| Enter the Host IP/DNS (Domain Name Server)                                                          | Indicates the host IP address or DNS name.                                                                                                    |
| Enter Admin Server Port                                                                             | Indicates the port number of admin server.                                                                                                    |
| Enter Weblogic home (WL_HOME) directory (\${middleware_home}/wlserver_10.3)                         | Indicates the home path of Weblogic. For example, /scratch/app/product/fmw/wlserver_10.3                                                                                                    |
| Enter Deployment/Installation directory name                                                        | Used to specify the directory where you want to install the OBP Collections Host Media Pack. By default, /scratch/app/product/fmw/obpinstall/obp is specified in this field. You can change the path and directory name, if required. |
| Enter Domain Directory Path where Domain is created (\${middleware_home}/user_projects/domain)      | Indicates the generic domain_home path.                                                                                                    |
| Enter Domain Name Directory (for example, host_domain)                                              | Provide the domain name configured on weblogic and the directory present in domain_home.                                                                                                    |
| Enter Weblogic console username                                                                     | Indicates the username of weblogic console.                                                                                                    |
| Enter Weblogic console password                                                                     | Indicates the password of weblogic console.                                                                                                    |
| Enter the Microfocus Path (microfocus_home)                                                         | Indicates the path of Microfocus_home directory. For example, /opt/Microfocus                                                                                                    |
| Select the option (1 or 2) where you want to target JMS Module:                                     | Select the option 1 or 2 as per requirement or configuration in OBP.                                                                                                    |
| 1. Server                                                                                           |                                                                                                    |
| 2. Cluster                                                                                          |                                                                                                    |
| Enter the Name of Server where you want to target JMS module (for example, obphost_server1) -       | If option 1 is selected then provide the name of the managed server.                                                                                                    |
| Enter the Name of the Cluster where you want to target JMS module (For example, obphost_cluster1) - | If option 2 is selected then provide the name of the cluster.                                                                                                    |

5. Verify whether the information passed is correct and enter 'Y' to continue the configuration or 'N' to avoid domain configuration as shown in the following screenshot:

Figure 2-7 Domain Configuration: Confirm

```
ofssobp@ofss3131460:/scratch/install
 lease select the Domain Name (Host / UI/ Host+Batch ) - Host+Batch
  nter the Host server IP / DNS - 10.180.84.247
 nter Domain Directory Path where Domain is created (${middleware_home}/user_projects/domain)- /scratch/app/product/fmw/user_projects/domains
 inter Domain Name Directory (e.g. base domain) - host domain
 nter Weblogic console username - weblogic
 nter Weblogic console password -
 inter the Microfocus Path (microfocus home) - /scratch/app/product/microfocus
 Please select the option (1 or 2) where you want to target JMS Module -

1. Server

2. Cluster

--> Cluster
Please select the proper option
 Please select the option (1 or 2) where you want to target JMS Module -

1. Server
2. Cluster
--> 2

Enter the Name of the Cluster where you want to target JMS module (e.g. obphost_cluster1) - obphost_cluster1
```

Once you have completed the execution steps listed above, perform the following steps:

1. Connect to the database and execute below two statements to enable collection bootstrap.

You must set the collection bootstrap to true for the default management module to function properly.

```
update flx_fw_config_all_b set prop_value='true' where
prop_id='collection.bootstrap' and category_id='root';
update flx_fw_config_all_b set prop_value='true' where
prop_id='collection.webservice.bootstrap' and category_id='root';
```

**2.** Browse the following directory:

<INSTALLDIR>/config/hibernate.properties

Add the following to hibernate.properties:

hibernate.bytecode.provider=cglib

**4.** Extract or unzip the zip file, you will get the c3p0-0.9.1.2.jar in extracted folder c3p0-0.9.1.2\lib.

Now FTP/copy the downloaded c3p0-0.9.1.2.jar file to Host linux server into temporary directory.

Copy it from the temporary directory to the directory mentioned below:

- <INSTALLDIR>/obp.thirdparty.app.domain/APP-INF/lib
- <INSTALLDIR>/collectionenv/standalone/lib
- 5. Restart the admin server. To restart the Admin server, first stop the Admin server and then start it again.

To stop the Admin server, use the following command:

```
${middleware_home}/user_projects/domain/{domain_
name}/bin/stopWeblogic.sh
```

Delete tmp, cache directories present inside the server directory.

### For example,

```
${middleware_home}/user_projects/domain/{domain_name}/servers/{server_
name}/cache
```

\${middleware\_home}/user\_projects/domain/{domain\_name}/servers/{server\_ name}/tmp

Delete the stage folder also if it is present under the following location:

```
${middleware_home}/user_projects/domain/{domain_name}/servers/{server_
name}/stage
```

Where {server\_name} indicates all the servers that are available in the domain, such as AdminServer, Managed server (obphost\_server1).

Then start Admin server by using the following command:

```
${middleware_home}/user_projects/domain/{domain_
name}/bin/startWeblogic.sh
```

Once the Admin server is up then start the managed servers.

# **Installing the Presentation Media Pack**

You must follow the steps mentioned below to install the Presentation Media Pack:

- Install the Presentation Media Pack
- Configure the web logic domain
- Create a data source
- Deploy the Collections module

## 3.1 Prerequisites

You must install the following software prior to installing the Presentation Media Pack:

- OBP 2.3 Host Media Pack
- **OBP 2.3 Presentation Media Pack**
- **OBP Collections 2.3 Host Media Pack**

**Note:** Sun JDK 1.6 Update 29+ is required to run the OBP Collections V2.3 installer. For more information on JDK installation, see Chapter 5, "Installing Third-Party Software".

## 3.2 Installing the Presentation Media Pack

To install the Presentation Media Pack, you must download the installation package from the following link:

https://edelivery.oracle.com/

**Note:** Ensure that the node manager is not running on any of the target installation machines. Also, ensure that there are no processes running on the listener ports for any of the OBP domain servers that are to be installed.

To install the Presentation Media Pack, perform the following steps:

Download the appropriate OBP Collections Media Pack. The media pack is available in the following format:

Collection\_V23Build\_Number].zip

- **2.** Login to the presentation server.
- Create a temporary directory on the presentation server. For example, <TEMPDIR>.
- **4.** Copy the OBP Collections Media Pack **Collection\_V23[Build\_Number].zip** downloaded from edelivery to presentation Linux server using WINSCP.
- **5.** Copy the OBP Collections Media Pack **Collection\_V23[Build\_Number].zip** into the <TEMPDIR>.

Uncompress the OBP Collections Media Pack Collection\_V23[Build\_ **Number**].**zip** by running the following commands:

cd <TEMPDIR>

### unzip Collection\_V22[Build\_Number].zip

The contents of the zip file are extracted in the TEMPDIR folder. The following files/folders are extracted:

- config.properties
- data
- Install.sh
- collectioninstaller.jar
- Run XManager application on Windows machine.
- 7. To export the XManager UI on the Linux environment, run the following command:

```
DISPLAY=<IP>:0.0;
export DISPLAY
```

Where, IP is the IP address of your machine.

**8.** Run the following command to start the OBP Collection installer. The **OBP** Collection Installer: Initial Details screen appears.

```
java -jar collectioninstaller.jar
```

9. In the OBP Collection Installer: Initial Details screen, select the Installation directory and Host Configurations.

Figure 3–1 OBP Collection Installer: Initial Details

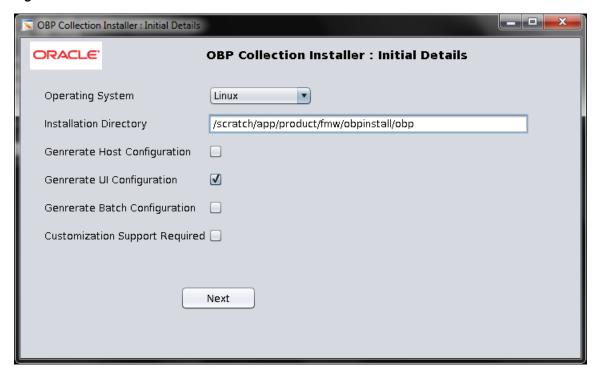

The following fields appear in the **OBP Collection Installer: Initial Details** screen:

Table 3-1 OBP Collection Installer: Initial Details

| Field                             | Description                                                                                                    |
|-----------------------------------|----------------------------------------------------------------------------------------------------|
| Operating System                  | Used to specify the operating system platform on which the installation is to be done. For example, Linux.                                                                                                    |
| Installation Directory            | Used to specify the directory where OBP Collection 2.3 should be installed. Note that this is the same the directory where the OBP presentation or host media packs are installed. For example, /oracle/deployable/sails. |
| Generate Host<br>Configuration    | Deploys the host media pack components.                                                                                                    |
| Generate UI<br>Configuration      | Deploys the presentation media pack components.                                                                                                    |
| Generate Batch<br>Configuration   | Deploys the host media pack components. Note that host configuration must also be selected when batch components are to be enabled on the host that is used for configuring the batch server.                             |
| Customization Support<br>Required | Enables the customization support.                                                                                                    |

**10.** Click **Next**. The **OBP Collection Installer: UI configuration** screen appears.

Figure 3–2 OBP Collection Installer: UI configuration

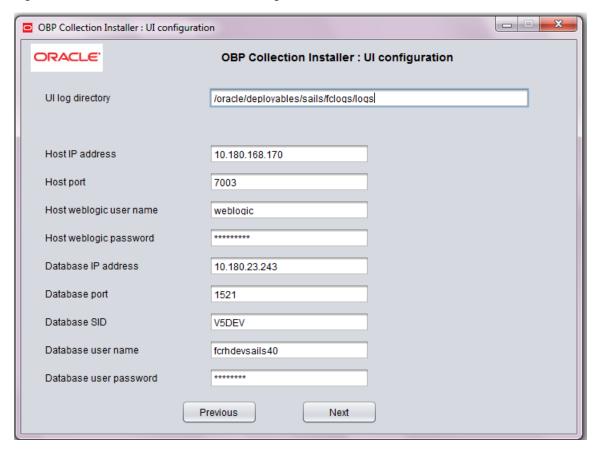

The following fields appear in the OBP Collection Installer: UI Configuration screen:

Table 3–2 OBP Collection Installer: UI Configuration

| Field                   | Description                                                                                                    |
|-------------------------|----------------------------------------------------------------------------------------------------|
| UI log directory        | Used to specify the log directory for the presentation server. For example, /oracle/deployable/sails/fclogs/logs. |
| Is connection pooled    | Used to specify whether the data source is to be used or not.                                                     |
| Host IP address         | Used to specify the host IP address. For example, 10.180.6.11.                                                    |
| Host port               | Used to specify the Host server WebLogic managed server port. For example, 7001.                                  |
| Host Weblogic user name | Used to specify the Host WebLogic server admin user name.                                                         |
| Host Weblogic password  | Used to specify the Host WebLogic server admin password.                                                          |
| Database IP address     | Used to specify the database IP address. For example, 10.180.7.77.                                                |
| Database port           | Used to specify the database port. For example, 1521.                                                             |
| Database SID            | Used to specify the database SID. For example, OBPCOL.                                                            |
| Database user name      | Used to specify the database user name.                                                                           |
| Database user password  | Used to specify the database password.                                                                            |

11. Click Next. The OBP Collection Installer: Confirm Installation details screen appears.

OBP Collection Installer : Confirm installation details 00 ORACLE. **OBP Collection Installer: Confirm installation details** -----Installation Detail -----Operating System : Linux Installation Directory : /scratch/app/product/fmw/obpinstall/obp Genrerate Host Configuration : false Genrerate UI Configuration : true Genrerate Batch Configuration : false Customization Support Required : false ------Ul Configuration ------UI log directory : /scratch/app/product/fmw/obpinstall/obp/log/logs Is connection pooled : true Host IP address: 10.180.6.11 Host port: 8001 Host weblogic user name : weblogic Hact mablagic paccmard - \*\*\*\*

Generate

Figure 3–3 OBP Collection Installer: Confirm Installation Details

12. Click Generate.

Previous

13. Click Done.

Figure 3-4 OBP Collection Installer: Installing

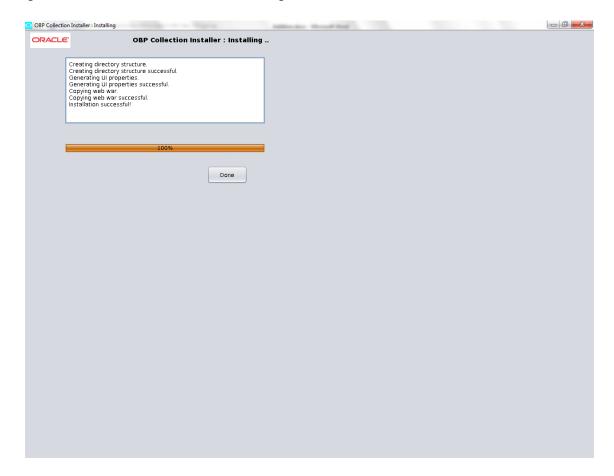

In the **OBP Collection Installer: Installing** screen, confirm the following:

- Under the InstallDir, collectionenv directory is created.
- Collectionenv folder contains the properties folder and properties folder contains the web directory.

## 3.3 Configuring Weblogic Domain for Presentation Server

The following steps explain how to configure weblogic domain for presentation server:

To perform domain configuration, Admin server must run. To start Admin server, use the following command:

```
${middleware_home}/user_projects/domain/${domain_
home } / bin/startWeblogic.sh
```

- **2.** Browse the folder where you have extracted the Installation package.
- **3.** Run the following command:

```
cd <PATH>/TEMPDIR
```

Execute the Install.sh file as mentioned below:

```
./Install.sh
```

The install file prompts for the following input, enter the following details when prompted:

Table 3–3 Configuring Weblogic Domain for Presentation

| Field                                                                                                    | Description                                                                                                    |
|----------------------------------------------------------------------------------------------------|----------------------------------------------------------------------------------------------------|
| Please select the Domain Name (Host / UI)                                                                                   | Enter UI to setup host domain                                                                                                    |
| Enter the Host IP/DNS                                                                                                    | Enter UI IP address or DNS name.                                                                                                    |
| Enter Admin server port                                                                                                    | Enter Admin server port number.                                                                                                    |
| Please enter Weblogic home (WL_HOME) directory (\${middleware_home}/wlserver_10.3)                                          | <pre>Its Weblogic home path. For example, /scratch/app/product/fmw/wlserver_10.3</pre>                                                                                                    |
| Enter Deployment/Installation directory name                                                                                | Used to specify the directory where you want to install the OBP Collections Host Media Pack. By default, /scratch/app/product/fmw/obpinstall/obp is specified in this field. You can change the path and directory name, if required. |
| Enter Domain Directory Path where<br>Domain is created (\${middleware<br>home}/user_projects/domain)                        | Its generic domain_home path.                                                                                                    |
| Enter Domain Name Directory (for example, base_domain)                                                                      | Provide the domain name configured on weblogic and the directory present in domain_home                                                                                                    |
| Enter Weblogic console username                                                                                             | Username of weblogic console                                                                                                    |
| Enter Weblogic console password                                                                                             | Password of weblogic console                                                                                                    |
| Enter the number of Datasource you want to create                                                                           | It's the number of data source we want to configure, please enter 1.                                                                                                    |
| Enter the name of Data Source                                                                                               | Name of data source we are configuring on weblogic. For example, FCBDataSource                                                                                                    |
| Enter the Java Naming and Directory<br>Interface (JNDI) Name of datasource                                                  | JNDI name of datasource. For example, jdbc/FCBDataSource                                                                                                    |
| Enter Database SID                                                                                                    | Database name                                                                                                    |
| Enter Database Host IP Address                                                                                              | Database IP address                                                                                                    |
| Enter Database Port Number                                                                                                  | Port number to connect DB                                                                                                    |
| Enter Database Schema Username                                                                                              | Schema Username                                                                                                    |
| Enter Database Password of schema                                                                                           | Schema password                                                                                                    |
| Select the option (1 or 2) where you want to target Datasource and CollectionWeb application:                               | Select the option 1 or 2 as per requirement or configuration in OBP.                                                                                                    |
| 1. Server                                                                                                    |                                                                                                    |
| 2. Cluster                                                                                                    |                                                                                                    |
| Enter the Name of Server where you want to target data source and collectionweb application (for example, obpui_server1)    | If option 1 is selected then provide the name of the managed server.                                                                                                    |
| Enter the Name of Cluster where you want to target data source and collectionweb application (for example, obpui_cluster01) | If option 2 is selected then provide the name of the cluster.                                                                                                    |

Verify whether the information passed is correct and enter 'Y' to continue the configuration or 'N' to avoid domain configuration.

Below screen shot is provided for more reference.

Figure 3-5 Domain Configuration: Confirm

```
ofssobp@ofss3131458:/scratch/install
                                                                                                                                                                                                                                                                                                                                                                                                                                                                                                                                                                                                                                                                                                                                                                                                                                                                                                                                  - - - X
                                      ch/app/product
bp@ofss3131458 product]$ hostname -i
                    180.84.245
ssobp@ofss3131458 product]$ pwd
                  cratch/app/product
Essobp@ofss3131458 product]$ cd /scratch/install/
Essobp@ofss3131458 install]$ ls -lrt
                                obp@dcss3131458 install] $ 1s -irt

387116
-xr-x 2 ofssobp oinstall 4096 Jul 21 17:45 ui_old
-xr-x 2 ofssobp oinstall 4096 Aug 1 14:01 ui
-xr-x 2 ofssobp oinstall 4096 Aug 1 14:02 target
-r-- 1 ofssobp oinstall 17:63 Aug 1 16:40 Install.sh
-r-- 1 ofssobp oinstall 122 Aug 1 16:40 config.properties
-r-- 1 ofssobp oinstall 94:58 Aug 1 16:40 collectionupgradeinstaller.jar
-r-- 1 ofssobp oinstall 94:58 Aug 1 16:40 collectionupgradeinstaller.jar
-xr-x 10 ofssobp oinstall 94:58 Aug 1 16:42 data
-xr-x 10 ofssobp oinstall 39:66:58 Aug 1 16:42 data
-xr-x 10 ofssobp oinstall 39:66:58 Aug 1 16:42 data
-xr-x 10 ofssobp oinstall 39:66:58 Aug 1 16:42 data
-xr-x 10 ofssobp oinstall 39:66:58 Aug 1 16:42 data
-xr-x 10 ofssobp oinstall 39:66:58 Aug 1 16:42 data
-xr-x 10 ofssobp oinstall 39:66:58 Aug 1 16:42 data
-xr-x 10 ofssobp oinstall 39:65:58 Aug 1 16:42 data
-xr-x 10 ofssobp oinstall 39:65:58 Aug 1 16:42 data
-xr-x 10 ofssobp oinstall 39:65:58 Aug 1 16:42 data
-xr-x 10 ofssobp oinstall 39:65:58 Aug 1 16:42 data
-xr-x 10 ofssobp oinstall 39:65:58 Aug 1 16:42 data
-xr-x 10 ofssobp oinstall 39:66:58 Aug 1 16:42 data
-xr-x 10 ofssobp oinstall 39:66:58 Aug 1 16:42 data
-xr-x 10 ofssobp oinstall 39:66:58 Aug 1 16:42 data
-xr-x 10 ofssobp oinstall 39:66:58 Aug 1 16:42 data
-xr-x 10 ofssobp oinstall 39:66:58 Aug 1 16:42 data
-xr-x 10 ofssobp oinstall 39:66:58 Aug 1 16:40 collectioninstaller.jar
-xr-x 10 ofssobp oinstall 39:66:58 Aug 1 16:40 collectioninstaller.jar
-xr-x 10 ofssobp oinstall 39:66:58 Aug 1 16:40 collectioninstaller.jar
-xr-x 10 ofssobp oinstall 39:66:58 Aug 1 16:40 collectioninstaller.jar
-xr-x 10 ofssobp oinstall 39:66:58 Aug 1 16:40 collectioninstaller.jar
-xr-x 10 ofssobp oinstall 39:66:58 Aug 1 16:40 collectioninstaller.jar
-xr-x 10 ofssobp oinstall 39:66:58 Aug 1 16:40 collectioninstaller.jar
-xr-x 10 ofssobp oinstall 39:66:58 Aug 1 16:40 collectioninstaller.jar
-xr-x 10 ofssobp oinstall 39:66:58 Aug 1 16:40 collectioninstaller.jar
-xr-x 10 ofssobp oinstall 39:66:58 Aug 1 16:40 collectioninstaller.jar
-xr-x 10 of
                                     367116

xr-x 2 Ofssobp cinstall

4096 Jul 21 17:45 ui_old

xr-x 2 Ofssobp cinstall

4096 Jul 21 17:45 ui_old

4096 Jul 21 17:45 ui_old

4096 Jul 21 17:45 ui_old

4096 Jul 21 17:45 ui_old

4096 Jul 21 17:45 ui_old

4096 Jul 21 17:45 ui_old

4096 Jul 21 14:01 ui

4096 Jul 21 17:45 ui_old

4096 Jul 21 17:45 ui_old

4096 Jul 21 17:45 ui_old

4096 Jul 1 14:01 ui

4096 Jul 1 14:01 Install.sh

122 Jul 1 16:40 Install.sh

122 Jul 1 16:40 collectioningradeinstaller.jar

4096 Jul 1 16:40 collectioninstaller.jar

4096 Jul 1 16:43 Collection_Upgrade_V2.3_V227160.zip

100980fss3131458 install]$ //Install.sh
      Enter Weblogic console username - weblogic
      Enter Weblogic console password -
          ope the information provided is valid and we can proceed with domain configuration for Collection
```

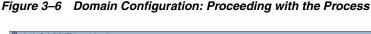

```
ofssobp@ofss3131458:/scratch/inst
                                                                                                                                                                                                                                                                                                                                                                                       - J J X
     **War-xx-x 2 ofssobp oinstall 4096 Aug 1 14:01 ui
**war-xx-x 2 ofssobp oinstall 4096 Aug 1 14:01 ui
**war-xx-x 2 ofssobp oinstall 4096 Aug 1 16:04 Install.sh
**war-xx-x 1 ofssobp oinstall 1768 Aug 1 16:04 Onnfig.properties
**w-r-x-- 1 ofssobp oinstall 122 Aug 1 16:04 Onnfig.properties
**w-r-x-- 1 ofssobp oinstall 90:04 Aug 1 16:04 Collectionupgradeinstaller.jar
**w-r-x-- 1 ofssobp oinstall 90:06 Aug 1 16:04 Collectionupgradeinstaller.jar
**w-r-x-- 1 ofssobp oinstall 90:06 Aug 1 16:04 Collectionupgradeinstaller.jar
**w-r-x-- 1 ofssobp oinstall 30:06:086 Aug 1 16:03 Collectionupgrade V2.3 V227160.zip
**sobp@ofssol331458 install]s /scratch/app/product/jdkl.6.0.29/bin/java -jar collectioninstaller.jar
**fssobp@ofssol331458 install]s /scratch/app/product/jdkl.6.0_29/bin/java -jar collectioninstaller.jar
**fssobp@ofssol331458 install]s /scratch/app/product/jdkl.6.0_29/bin/java -jar collectioninstaller.jar
**fssobp@ofssol331458 install]s /scratch/app/product/jdkl.6.0_29/bin/java -jar collectioninstaller.jar
**fssobp@ofssol331458 install]s /scratch/app/product/jdkl.6.0_29/bin/java -jar collectioninstaller.jar
**fssobp@ofssol331458 install]s /scratch/app/product/jdkl.6.0_29/bin/java -jar collectioninstaller.jar
          lease provide the exact information as asked below
    nter the UI server IP / DNS - 10.180.84.245
    ope the information provided is valid and we can proceed with domain configuration for Collection
    lease enter Y/N, so that we can continue with configuration... - Y
     art Deploying Collection as Enterprises application on weblogic
    ollection web deployment is successful, please re-start the servers now.
    ill be adding entry into setDomainEnv.sh
    ofssobp@ofss3131458 install]$
```

- **6.** FTP the downloaded c3p0-0.9.1.2.jar file (download step mentioned in step 2.1 of Installing the OBP Collections Host Media Pack), copy it from the temporary directory to the following directory.
  - <INSTALLDIR>/collectionenv/lib
- To stop the Admin server, use the following command:

```
${middleware_home}/user_projects/domain/{domain_
name}/bin/stopWeblogic.sh
```

Delete tmp, cache directories present inside the server directory.

### For example,

```
${middleware_home}/user_projects/domain/{domain_name}/servers/{server_
name } / cache
```

\${middleware\_home}/user\_projects/domain/{domain\_name}/servers/{server\_ name}/tmp

Where {server\_name} indicates all the servers that are available in the domain, such as AdminServer, Managed server (obphost\_server1).

Then start Admin server by using the following command:

```
${middleware_home}/user_projects/domain/{domain_
name}/bin/startWeblogic.sh
```

Once the Admin server is up then start the managed servers.

## 3.4 Verifying the Presentation Server Deployment

Before you start verifying the presentation server deployment, configure SYSUSER on OID server as per the steps mentioned in Chapter 6, "User Creation in Oracle Internet Directory".

To verify successful deployment, log on to the following URL:

http://IPADDRESS:PORT/CollectionAdmin/cis.jsp

Following are the components of the URL:

Table 3-4 Verifying the Presentation Server Deployment

| Components                                                       | Description                                                   |  |
|------------------------------------------------------------------|---------------------------------------------------------------|--|
| IPAddress                                                        | Indicates the IP address of the presentation WebLogic server. |  |
| Port Indicates the Presentation WebLogic managed server port nur |                                                               |  |

For example,

http://10.180.11:8001/CollectionAdmin/cis.jsp

# **External Interface Configuration**

This chapter explains the OBP collections external interface configuration details.

## 4.1 Oracle Identity Manager (OIM)

You can download the OIM Adapter configuration files from the following location:

http://edelivery.oracle.com

To extract the OIM Adapter configuration files, perform the following steps:

Download the appropriate OBP Collection Media Pack. The media pack is available in the following format:

Collection\_V23Build\_Number].zip

Copy the **Collection\_V23[Build\_Number].zip** into the <TEMPDIR>.

Uncompress Collection\_V23[Build\_Number].zip by running the following commands:

cd <TEMPDIR>

#### unzip Collection\_V23[Build\_Number].zip

The contents of the zip file are extracted in the TEMPDIR folder. The following files / folders are extracted:

- config.properties
- data
- Install.sh
- collectioninstaller.jar
- You can locate the OIM adapter configuration files under the following location: data/extxface/OIM/ folder. Following files are available:
  - collections\_oim\_export.xml
  - com.ofss.fc.extxface.oim.jar
  - com.ofss.fc.extxface.wsdl.client.jar

**Note:** For detailed configuration of the OIM Adapter, see the Oracle Banking Platform Collections User Provisioning Guide.

| Oracle Identity Manager (OIM) | Oracle | Identity | Manage | r (OIM | ١ |
|-------------------------------|--------|----------|--------|--------|---|
|-------------------------------|--------|----------|--------|--------|---|

# **Installing Third-Party Software**

You must install the Sun JDK and Micro Focus before you install the OBP Collections media packs.

## 5.1 Installing Sun Java Development Kit (JDK)

You must install the JDK for 64-bit Linux operating system before you install presentation or host media pack.

To download, install and use JDK, follow the steps mentioned below:

Download the JDK file to any directory for which you have write permission. The file appears in the following format:

jdk-6u

<version>-linux-x64.bin

<version> jdk-6u29-linux-x64.bin

**Note:** Only the root user has the privilege to displace the system version of the Java platform that is supplied by Linux.

To set the execute permission, run the following command:

% chmod +x 6u < version > -linux-x64.bin

- Change the directory location to the location where you want to install the files.
- To execute the self-extract binary file, run the following command and then press Enter:

% ./jdk-6u <version> -linux-x64.bin

You must agree to the terms of the binary code license.

This installs the JDK files in the following directory under the current directory: jdk.6.0\_<version>

## 5.2 Installing Micro Focus Server on UNIX

Micro Focus Server is a runtime and licensing engine that allows COBOL programs to run in a production environment. Micro Focus Server is a prerequisite to be installed for OBP Collection applications.

To complete the installation of Micro Focus Server, you must obtain a COBOL Serial Number and a License Key for the number of users licensed to use your system.

To install the Micro Focus Server with root user/root privileges:

- 1. Download the Micro Focus server wrap pack version 8 from the following link: http://edelivery.oracle.com
- **2.** Unzip the downloaded file and then copy the extracted tar file from Windows machine to the Linux host server, where Micro Focus should be installed by using winscp or any file transfer tool or utility.
- **3.** Copy the file into temporary directory on Linux server. For example, /scratch/oracle/software/Microfocus\_Temp as temporary directory
- **4.** Create a directory to store the Micro Focus executable with root privileges, mkdir /scratch/app/product/microfocus
- **5.** Unzip the file and then extract the tar file into executable directory as,  $tar\ -xvf\ /scratch/oracle/software/Microfocus\_Temp/sx51\_ws8\_redhat\_x86\_64\_server.tar.$

Figure 5–1 Extracting Tar File into Executable Directory

```
l 160612
r--r-- 1 root root 164464640 Oct 21 15:17 sx51_ws8_redhat_x86_64_server.tar
tgofss310452 Microfocus_Temp| #
tgofss310452 Microfocus_Temp| # mddir /scratch/app/product/microfocus
tgofss310452 Microfocus_Temp| #
tgofss310452 Microfocus_Temp] # cd /scratch/app/product/microfocus
tgofss310452 Microfocus_Temp] # cd /scratch/app/product/microfocus
tgofss310452 microfocus] # tar -xvf /scratch/oracle/software/Microfocus_Temp/sx51_ws8_redhat_x86_64_server.tar .
```

- Follow the steps below to install Micro Focus installation:
  - **1.** Execute the following commands: COBDIR=/scratch/app/product/microfocus

export COBDIR cd \$COBDIR

**2.** Execute the install file as below:

./install

**3.** Enter response when prompted as shown in the following screenshots.

This script will install Micro Focus on this server. The readme.txt file included in this delivery contains details of new features, enhancements and any restrictions of which you should be aware:

- Do you wish to continue (y/n): Y
- Do you agree to the terms of the License Agreement? (y/n): Y
- Please confirm that you want to continue with this installation (y/n): Y

Figure 5-2 Installing Micro Focus Server: Confirm

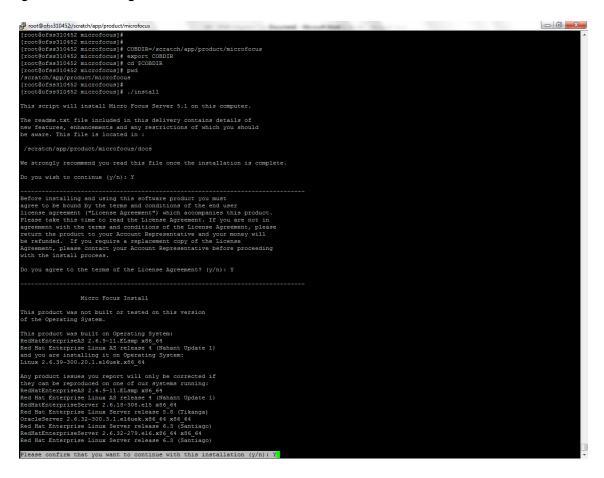

Figure 5–3 Installing Micro Focus Server: Processing

```
- 0 X
root@ofss310452:/scratch/app/product/mic
  hen you press return you will be shown details of the reference nvironment (and any compatibility environments).
 This product is certified on the following reference environment:
The command(s) used to gather the information is given following each entry.
Operating System
 RedHatEnterpriseAS 2.6.9-11.ELsmp x86_64
Red Hat Enterprise Linux AS release 4 (Nahant Update 1)
 lsb_release -si
 uname -m
cat /etc/redhat-release
ld GNU ld version 2.15.92.0.2 20040927
Java vendor = 1.4.2_03
Java vendor = Sun Microsystems Inc.
Java OS name = Linux
Java OS arch = i386
Java OS version = 2.6.9-11.ELsmp
 ava version = 1.3.0_0'

ava vendor = Sun Microsystems Inc.

ava OS name = Linux

ava OS arch = 1386

ava OS version = 2.6.9-11.ELsmp
   va version = 1.5.0_07
```

The screen shots below provide the system information:

- Confirm your understanding of the above reference environment details (y/n): Y
- Do you want to make use of COBOL and Java working together? (y/n): Y
- Make a selection: 6
- Enter either 32 or 64 to set the system default mode: 64
- Do you wish to configure Enterprise Server now? (y/n): N

Figure 5–4 Providing System Information

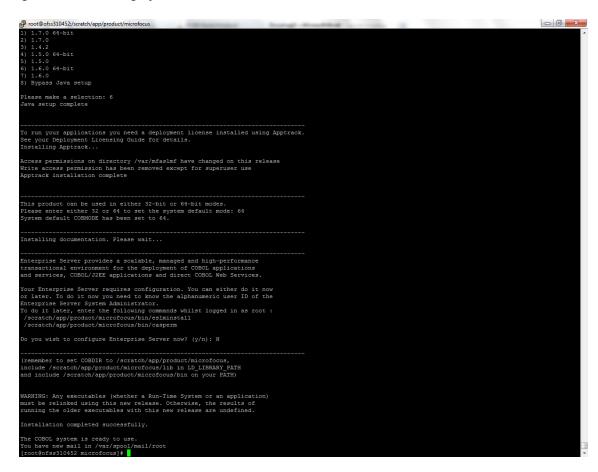

## 5.3 Installing Micro Focus Server Temporary Licenses

Temporary license codes provided are active for up to 30 days until you request a full license. If the temporary license is not converted within the 30-day temporary license period, you cannot compile COBOL programs.

To install Micro Focus license by using apptrack, follow the steps below:

Browse to aslmf directory (present inside the Micro Focus executable dir).

```
COBDIR=/scratch/app/product/microfocus
export COBDIR
cd $COBDIR
cd aslmf
```

- Execute apptrack file present inside aslmf folder.
  - ./apptrack
- **3.** Enter any 6-digit password.

It displays the following options:

Server License Administration System - AppTrack

- License List
- License Summary

- License Install
- License Uninstall
- Change / Set Password
- Reinitialize Licensing
- **Current Users**
- Quit
- **4.** Enter the Menu Selection.
- Select the option **License Install** to install the license. This is temporary license. The steps on how to acquire permanent license are mentioned in Section 5.4, "Acquiring Permanent Licenses."
  - **1.** Enter the Serial Number part of the License Key:

600000164065TZ+

**2.** Enter the License Number part of the License Key:

03030 10000 0A8AF 4CD06 8D52

#### 5.4 Acquiring Permanent Licenses

Contact Oracle licensing (licensecodes\_ww@oracle.com) with the following information to request for a permanent license:

- Company Name
- Customer Number
- Customer Support Identifier (CSI) Number (if available) or a copy of your contract including attachment 1
- Operating System (OS) Platform and version
- Full name of the product to be licensed: Micro Focus Server UNIX The turnaround time to receive the license code is 48 hours.

### 5.5 Installing UNIX Micro Focus Server Permanent Licenses

Oracle licensing (licensecodes\_ww@oracle.com) provides you a tar file -MFServerPermLicense.tar. You must place the MFServerPermLicense.tar file on your UNIX server and then you must extract the contents of the tar file in a new directory.

The MFServerPermLicense.tar file contains a readme.txt file with instructions on how to complete the license code installation.

**Note:** Initially, a 30-Day license key is provided with the product. You can receive the permanent license for Micro Focus Cobol runtime by sending your machine environment details to:

#### licensecodes\_ww@oracle.com

You do not have to pay additionally to receive the permanent license.

OBP Collections team provides support for any COBOL code issues. However, Micro Focus supports the Micro Focus COBOL software setup issues. You can contact the Micro Focus team on customercare@microfocus.com along with the serial number and license key used.

The OBP Collections Support team certifies all OBP Collections COBOL upgrades or patches.

If you want to use the COBOL development, then you must install Micro Focus Server Express (a COBOL development component for UNIX) that allows you to compile COBOL programs. If COBOL development is not required, you should not purchase this product. Server Express is an optional component that is used to develop and deploy COBOL applications only. You must install Micro Focus Server before you install Server Express. Micro Focus Server Express is a separately licensed product and has to be directly procured from Micro Focus.

# **User Creation in Oracle Internet Directory**

SYSUSER has to be created in Oracle Internet Directory (OID). It is used as default login into the CollectionAdmin. Follow the below steps to create a user:

**1.** Access the appropriate ODSM and select the required OID.

Figure 6-1 Opening ODSM

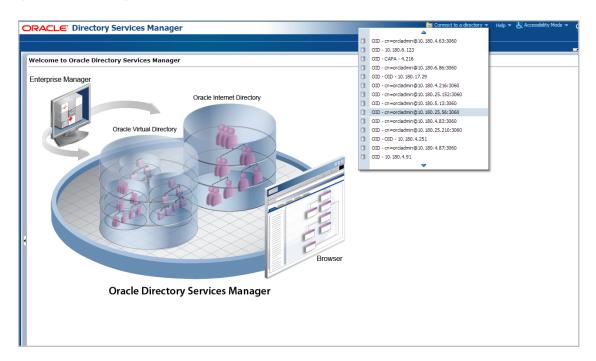

**2.** Log on to the OID.

Figure 6-2 Log on to OID

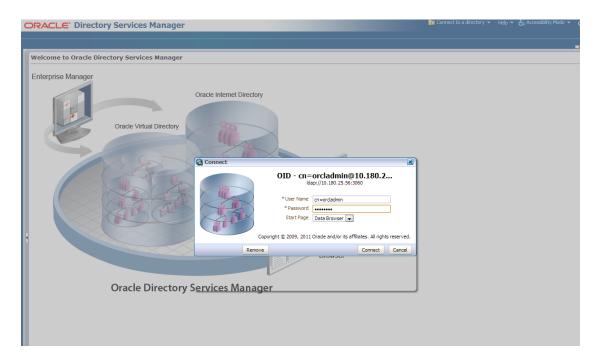

Click the **Data Browser** tab, in the Data tree panel navigate to Root -> dc=com -> dc-oracle -> dc=in -> cn=Users as shown in below screen. Right click on any user already present and select Create option.

Figure 6-3 Navigating to Data Browser Tab

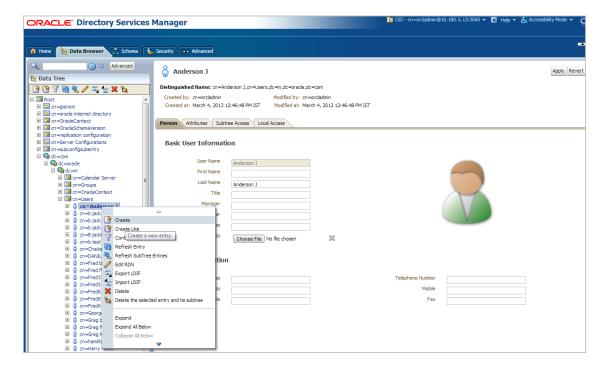

Figure 6–4 Creating New Entry

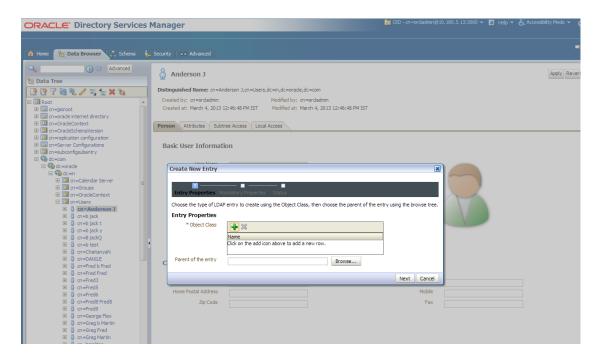

- Create new entry in **Users** tab and add the following Object classes:
  - top
  - person
  - fcPerson
  - organisationalPerson
  - inetOrgPerson
  - orclUser
  - orclUserV2

Figure 6-5 Adding Object Classes: Top

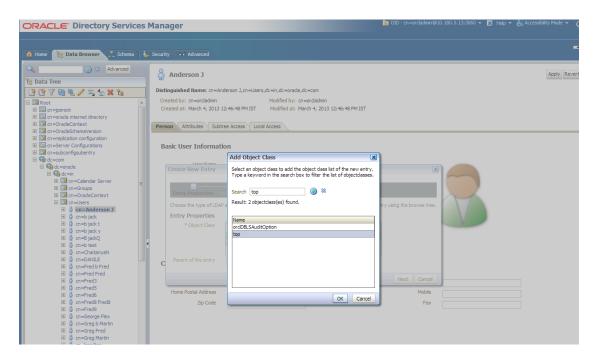

Figure 6-6 Adding Object Classes: Person

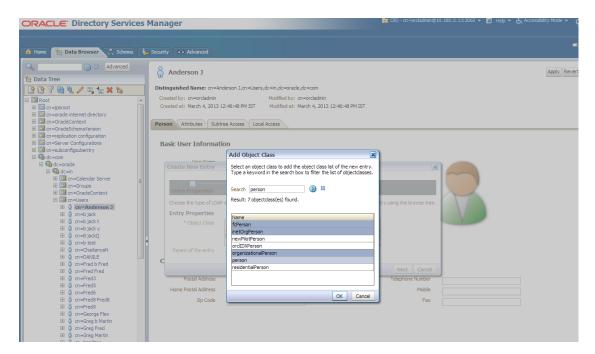

Figure 6-7 Adding Object Classes: Orcl User

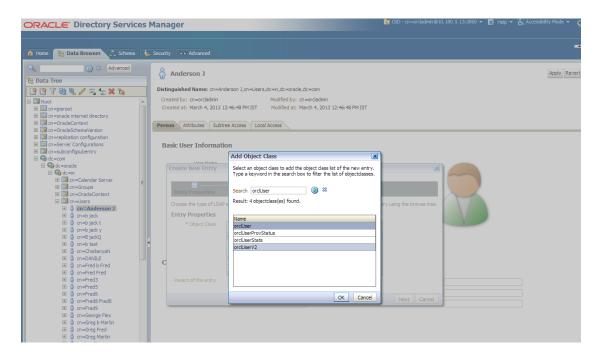

Select the **Distinguished Name** (DN) by clicking the **Browse** button. Select the path as Root -> dc=com -> dc-oracle -> dc=in -> cn=Users

Figure 6-8 Selecting Distinguished Name

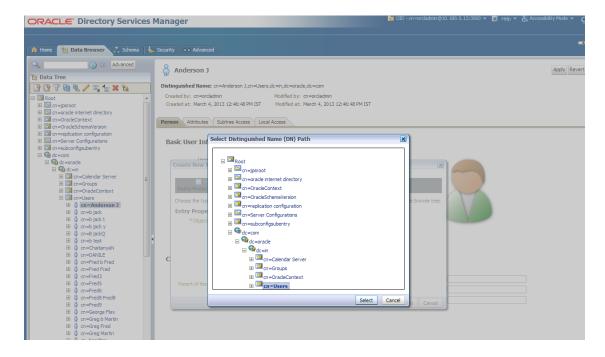

Click the **Next** button.

Figure 6-9 Selecting Entry Properties

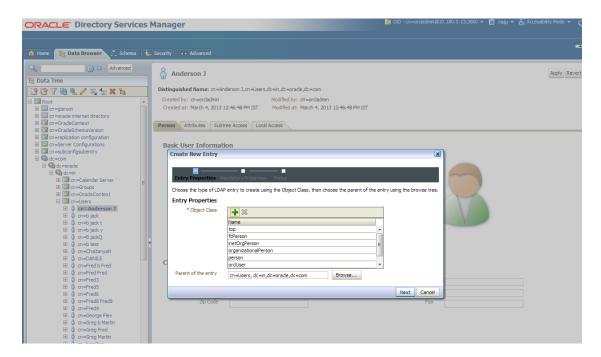

Select the **Relative Distinguished Name** as **uid**. Then enter the values of cn, sn and uid as SYSUSER.

Figure 6-10 Selecting Mandatory Properties

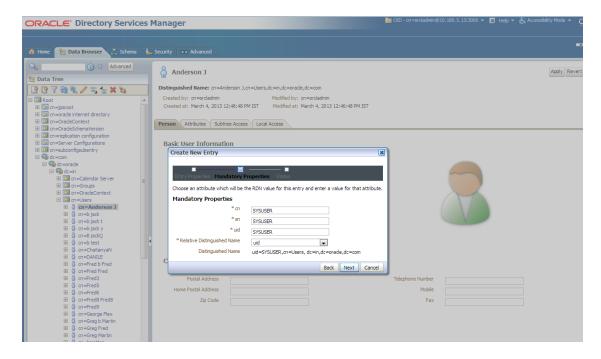

Click the Next button. The new user is created in OID and a message appears as shown in Figure 6-11.

Figure 6-11 Status Message

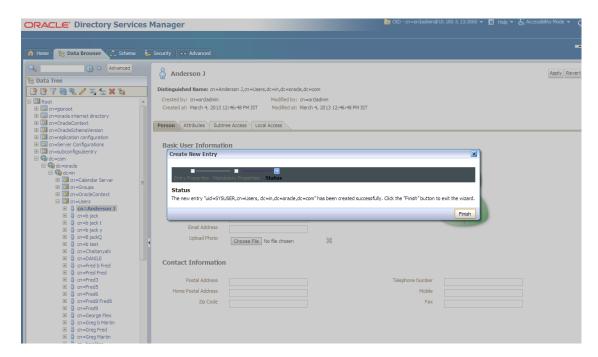

Select that user 'uid=SYSUSER' from the Data tree list.

Figure 6-12 Selecting the User

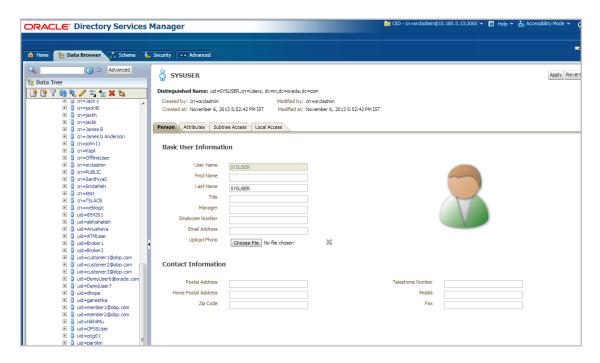

**10.** Click the **Attributes** tab, and then click the Add symbol under **Optional** Attributes section.

Figure 6-13 Attributes Tab

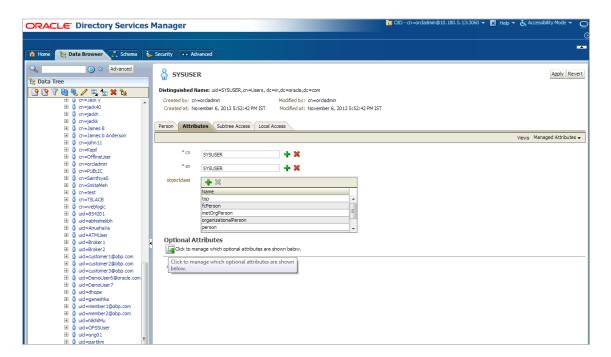

11. Add the 'userPassword' attribute from the All Attribute list and click the Add Attribute button.

Figure 6-14 Adding User Password

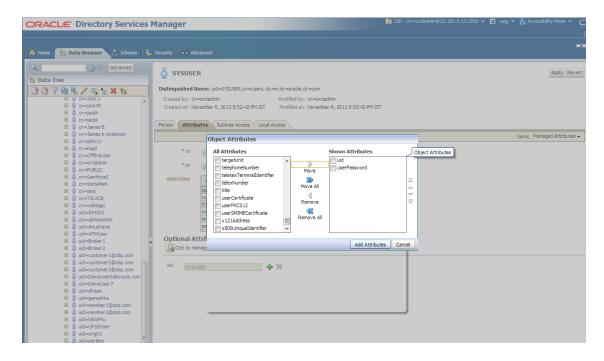

12. Enter the value in the userPassword field and click the Apply button in right hand corner.

Figure 6-15 Setting User Password

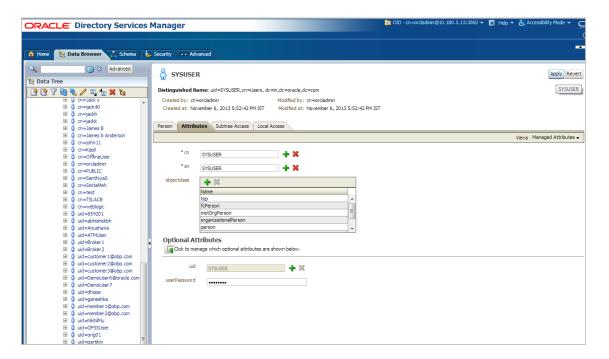

13. The confirmation message appears as "Changes have been applied successfully.." as shown in Figure 6–16.

Figure 6-16 Confirmation Message

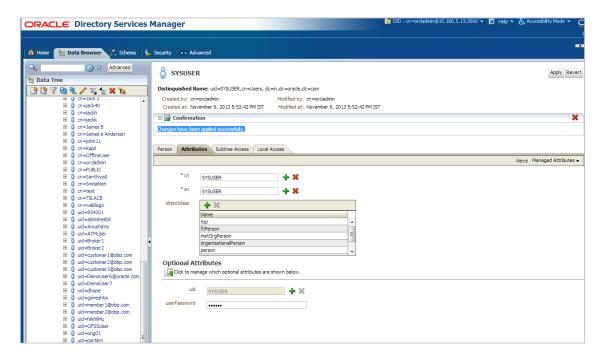

**14.** Once user is created, add it into **Administrator group**. Navigate in Data tree as Root -> dc=com -> dc-oracle -> dc=in -> cn=Groups.

Figure 6-17 Adding to Administrator Group

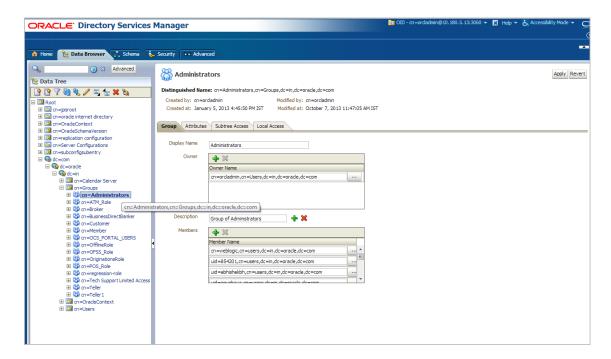

15. Click the Attributes tab and click the Add button in 'uniqueMember' table. Add the below entry into it.

uid=SYSUSER,cn=users,dc=in,dc=oracle,dc=com

Figure 6–18 Attributes Tab

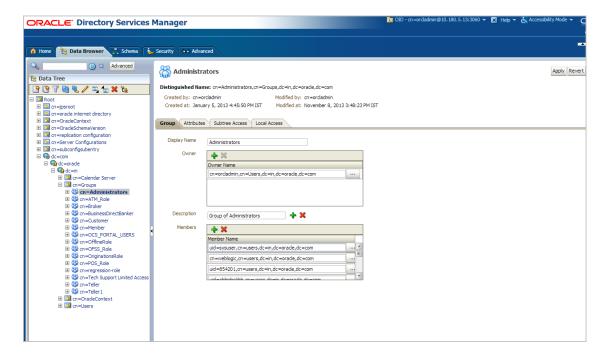

16. Click the Apply button. The confirmation message appears as "Changes have been applied successfully.."

Figure 6-19 Confirmation Message

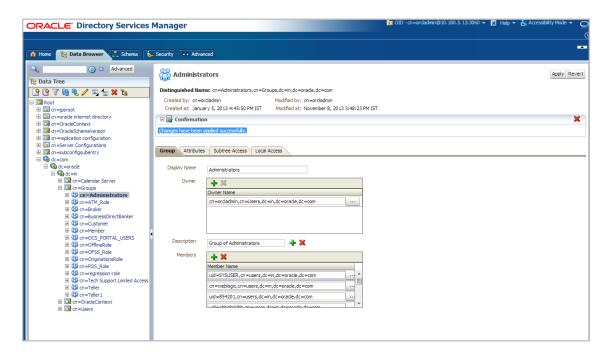